## **Dell S3220DGF** Dell Display Manager Ghidul utilizatorului

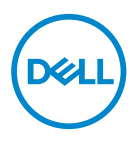

**Model: S3220DGF Model de reglementare: S3220DGFc** **NOTĂ: O NOTĂ indică informaţii importante care vă ajută să utilizaţi mai bine computerul.**

- **PRECAUŢIE: O PRECAUŢIE indică o eventuală deteriorare a echipamentului sau pierdere a datelor dacă nu sunt respectate instrucţiunile.**
- **AVERTIZARE: UN AVERTISMENT indică o eventuală deteriorare a bunurilor, vătămare corporală sau un eventual deces.**

**Copyright © 2019 Dell Inc. sau filialele acesteia. Toate drepturile sunt rezervate.** Dell, EMC şi alte mărci comerciale sunt mărci comerciale ale Dell Inc. sau ale filialelor sale. Alte mărci comerciale pot fi mărci comerciale ale proprietarilor respectivi.

2019 – 09

Rev. A00

# **Cuprins**

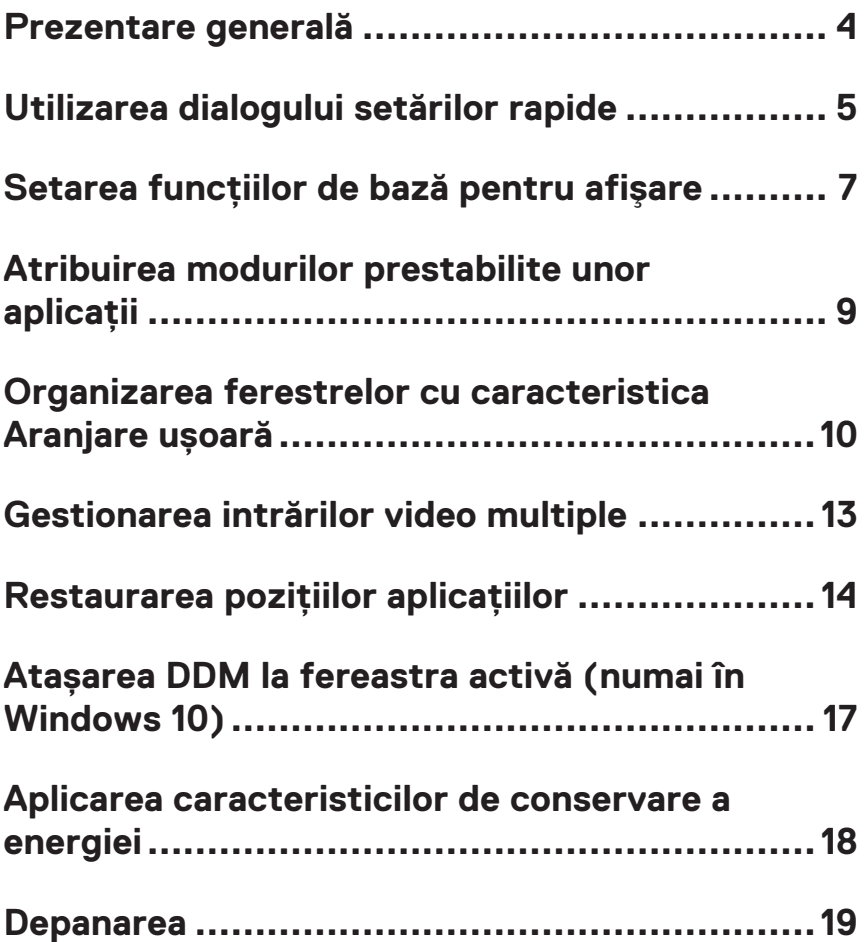

#### <span id="page-3-0"></span>**Prezentare generală**

Dell Display Manager este o aplicatie Windows utilizată pentru a gestiona un monitor sau un grup de monitoare. Aceasta vă permite să ajustați manual imaginea afișată, să alocati setări automate, să gestionati consumul de energie, rotirea imaginii și oferă alte functii pe anumite modele Dell. După instalare, Dell Display Manager va rula de fiecare dată când porniti sistemul și pictograma aplicației va fi afișată în tava de notificări. Informatiile despre monitoarele conectate la sistem sunt întotdeauna disponibile atunci când treceti mouse-ul peste pictograma din bara de notificare.

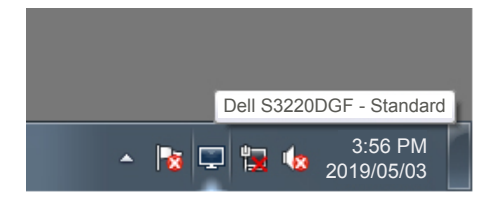

**NOTĂ: Dell Display Manager utilizează canalul DDC/CI pentru comunicarea cu monitorul dvs. Asiguraţi-vă că DDC/CI este activat în meniu, în modul ilustrat mai jos.** 

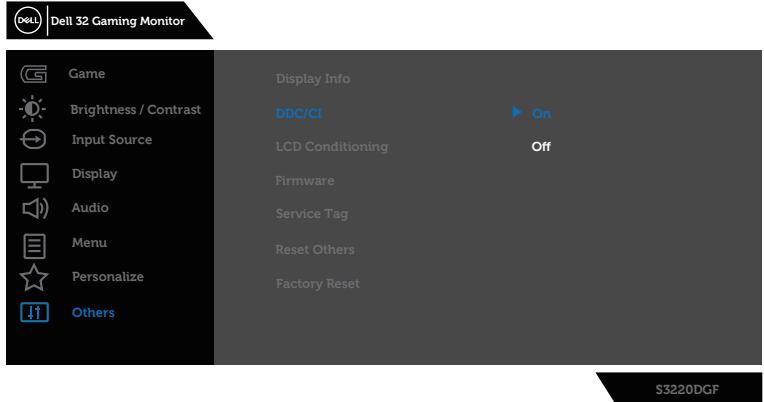

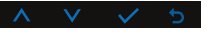

### <span id="page-4-0"></span>**Utilizarea dialogului setărilor rapide**

Dacă faceti clic pe pictograma Dell Display Manager din tava de notificări, se va deschide caseta de dialog **Quick Settings (Setări rapide)**. Dacă la sistem sunt conectate mai multe modele Dell acceptate,se poate alege un anumit monitor cu ajutorul meniului furnizat. Caseta de dialog **Quick Settings (Setări rapide)** permite ajustarea comodă a luminozității ecranului și a nivelurilor de contrast. Puteți selecta **Manual Mode (Mod manual)** sau **Auto Mode (Mod automat)** si puteti modifica rezolutia ecranului.

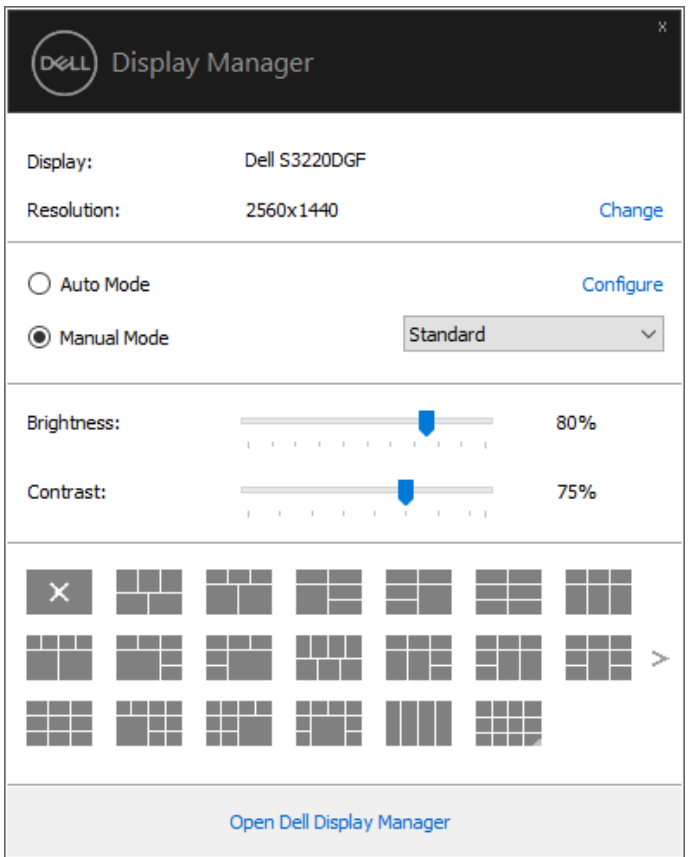

Caseta de dialog **Quick Settings (Setări rapide)** vă oferă acces și la interfata avansată cu utilizatorul Dell Display Manager, utilizată pentru ajustarea funcţiilor de bază și configurarea Modului automat, precum și pentru a accesa alte functii.

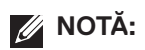

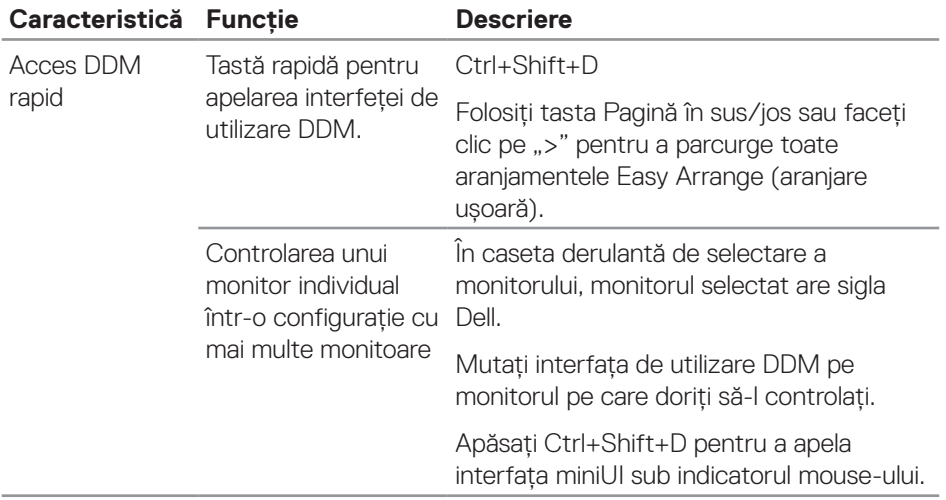

(dell

### <span id="page-6-0"></span>**Setarea funcţiilor de bază pentru afişare**

Puteti selecta **Manual Mode (Mod manual)**, care vă permite să selectati manual un mod presetat sau puteti alege **Auto Mode (Mod automat)**, care aplică un mod presetat pornind de la aplicația activă. Un mesaj afișat pe ecran afișează modul curent presetat ori de câte ori acesta se modifică. Setările **Brightness (Luminozitate)** şi **Contrast (Contrastului)** pentru ecran pot fi ajustate direct şi din fila **Basic (Informaţii de bază)**.

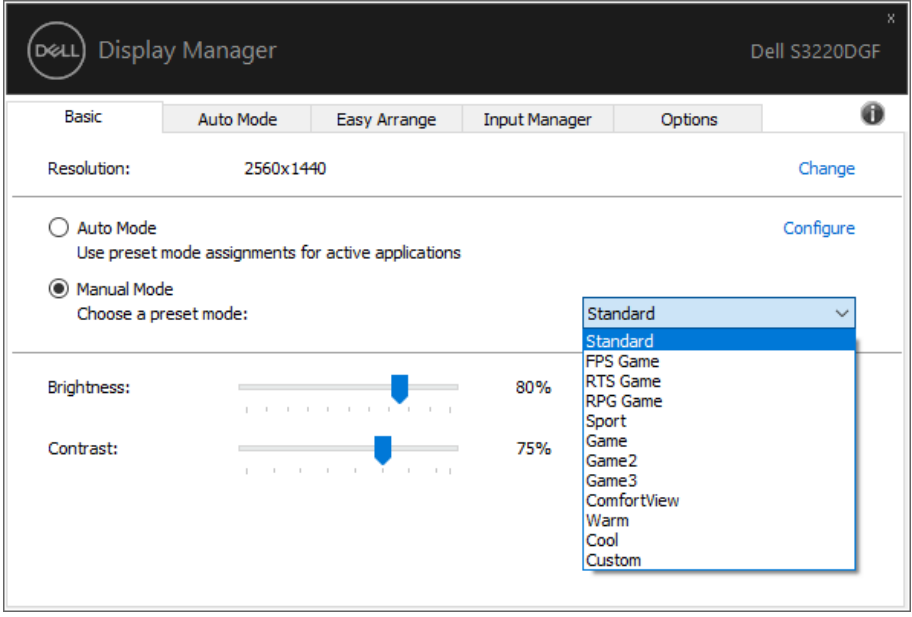

**NOTĂ: Dacă aveţi mai multe monitoare Dell conectate, selectaţi opţiunea "Activare control matrice ecran" pentru a aplica presetările de luminozitate, contrast şi culoare tuturor monitoarelor.**

Setarea funcţiilor de bază pentru afişare | **7**

**DEA** 

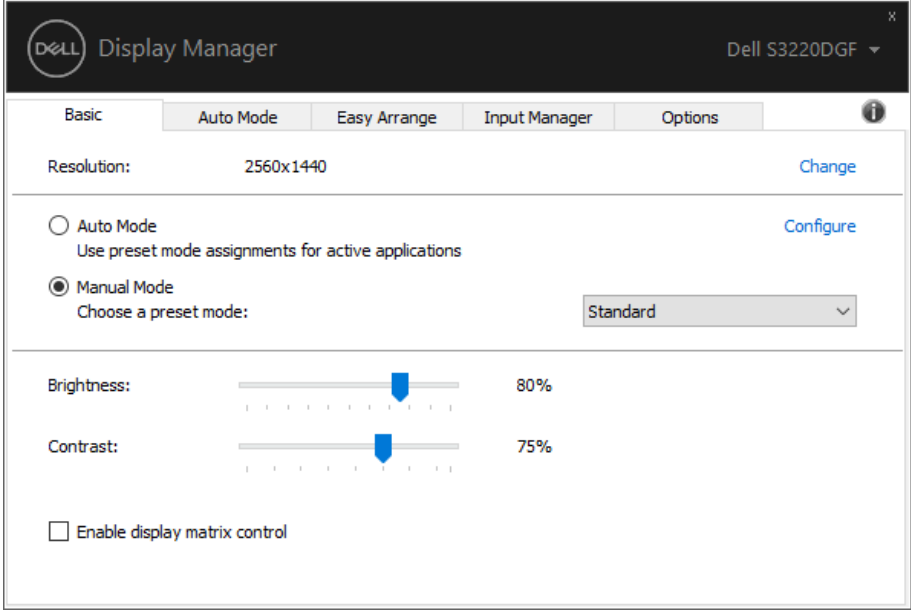

(dell

#### <span id="page-8-0"></span>**Atribuirea modurilor prestabilite unor aplicaţii**

Fila **Auto Mode (Mod automat)** vă permite să asociati un anumit Moduri prestabilite cu o anumită aplicaţie şi să îi aplicaţi automat setarea respectivă. Dacă activaţi **Auto Mode (Mod automat)**, Dell Display Manager va comuta automat pe **Preset Mode (Moduri prestabilite)** corespunzător, ori de câte ori activati aplicatia asociată. Optiunea Preset **Mode (Moduri prestabilite)** atribuită unei anumite aplicatii poate fi aceeasi pe fiecare dintre monitoarele conectate sau poate diferi de la un monitor la altul.

Software-ul Dell Display Manager este preconfigurat pentru multe aplicatii cunoscute. Pentru a adăuga o aplicatie nouă la lista atribuirilor, glisați aplicația de pe desktop, din meniul Start din Windows sau de oriunde altundeva și fixați-o în lista curentă.

#### **NOTĂ: Alocările Moduri prestabilite pentru mai multe fişiere, scripturi, aplicaţii de încărcare şi fişiere neexecutabile, cum ar fi arhivele zip sau alte fişiere arhivate, nu sunt compatibile.**

De asemenea, puteţi configura modul presetat Joc pentru ca acesta să fie utilizat ori de câte ori aplicaţia Direct3D rulează în modul ecran complet. Pentru a nu permite unei aplicaţii să utilizeze acest mod, alocaţi-i un alt mod presetat.

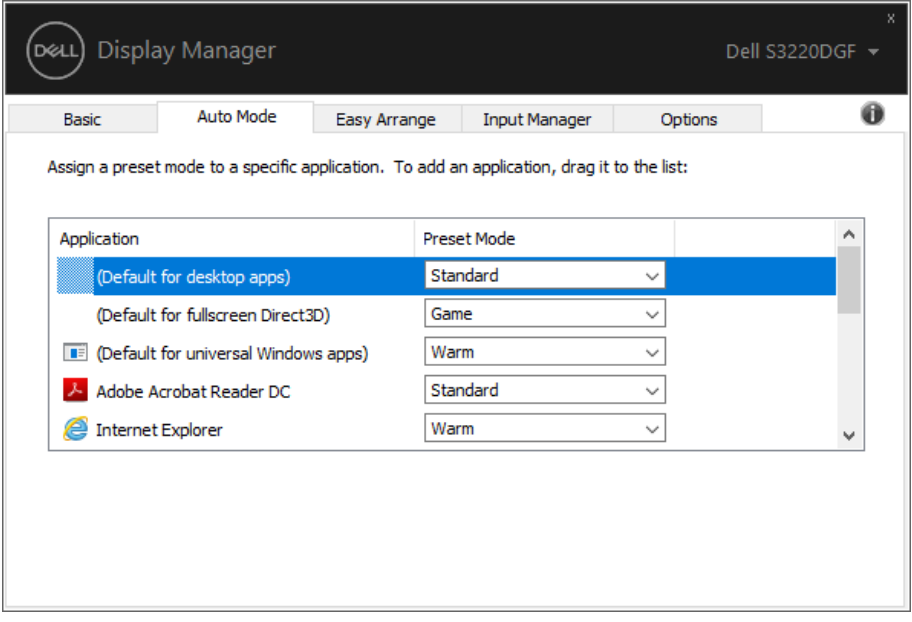

**DEA** 

#### <span id="page-9-0"></span>**Organizarea ferestrelor cu caracteristica Aranjare ușoară**

Pe monitoarele Dell compatibile, fila **Easy Arrange (Organizare rapidă)** vă permite să organizați cu usurință ferestrele deschise într-una dintre configurațiile predefinite, trăgându-le în diferitele zone. Apăsați ">" sau utilizați tasta Sus/Jos pentru mai multe configuratii. Pentru a crea o configuratie personalizată, organizati ferestrele deschise și apoi faceti clic pe **Save (Salvare)**.

Pentru a utiliza **Easy Arrange (Aranjare usoară)**, alegeti un monitor și selectati unul dintre aranjamentele predefinite. Regiunile pentru aspectul respectiv vor fi afișate pentru scurt timp pe monitor. Apoi, glisați o fereastră deschisă de-a lungul monitorului. În timp ce fereastra este glisată, va fi afișat aspectul curent al ferestrelor și o regiune activă va fi evidențiată atunci când fereastra trece peste aceasta. În orice moment, eliberați fereastra în regiunea activă pentru a plasa fereastra în regiunea respectivă.

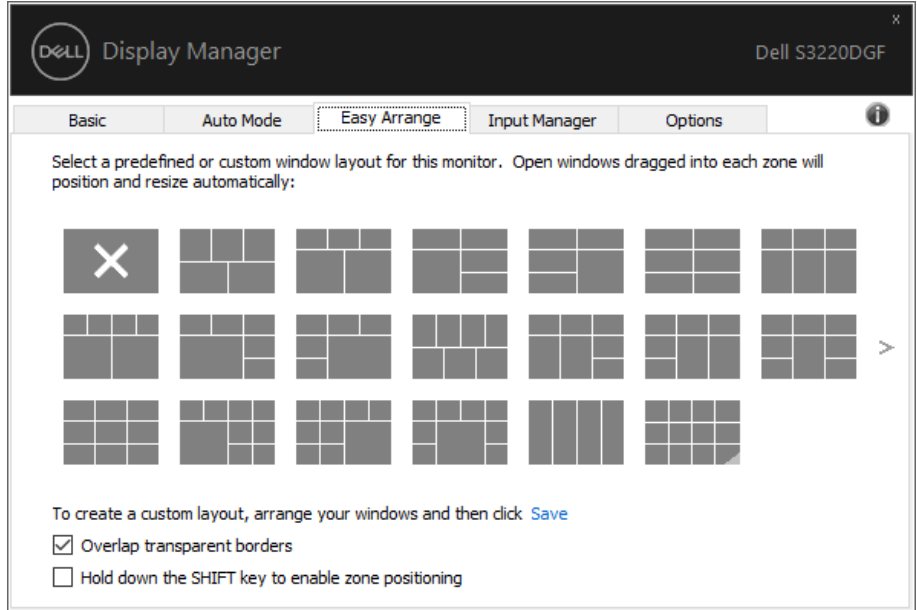

Pentru a crea o configuratie personalizată a ferestrelor, dimensionati și pozitionati ferestrele (maxim 10) pe desktop şi apoi faceţi clic pe link-ul Salvare din fereastra **Easy Arrange (Aranjare uşoară)**. Dimensiunea și poziția ferestrelor sunt salvate drept aranjament particularizat și este creată pictograma aranjamentului particularizat.

**NOTĂ: Această opțiune nu salvează și nu reține aplicațiile care sunt deschise. Se salvează numai dimensiunea și poziția ferestrelor.**

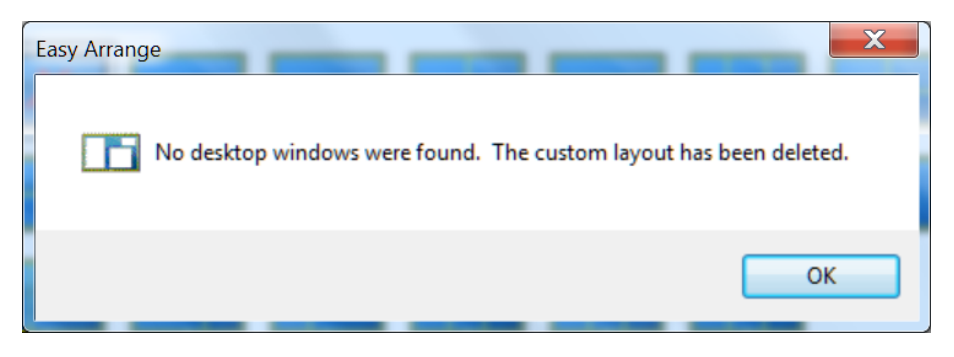

Pentru a utiliza aranjamentul particularizat salvat în mod curent, selectați pictograma acesteia. Pentru a şterge configuraţia personalizată existentă, închideţi toate ferestrele de pe desktop şi faceţi clic pe link-ul Salvare din fereastra **Easy Arrange (Aranjare uşoară)**.

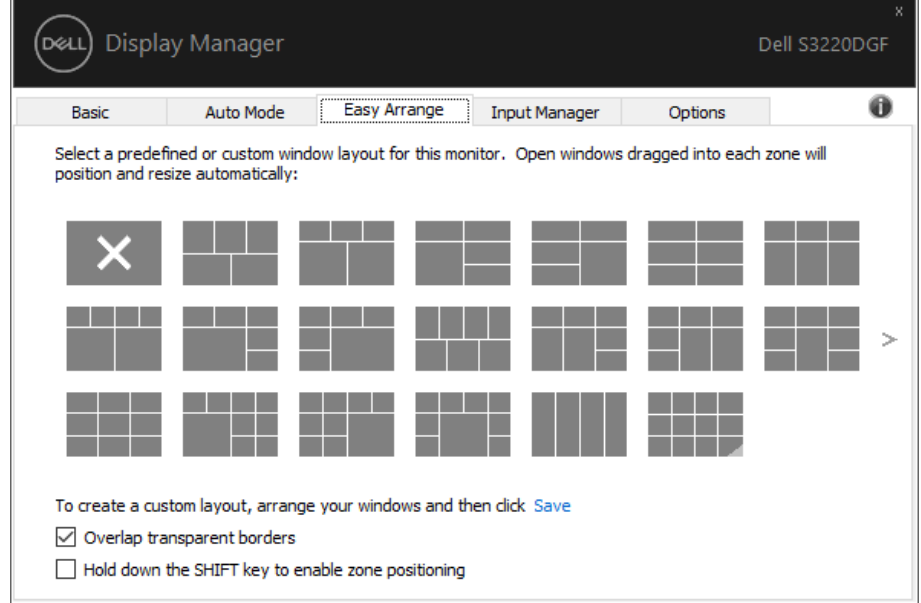

DELI

Există alte modalități avansate de a utiliza funcția Easy Arrange (aranjare ușoară). Consultați tabelul de mai jos.

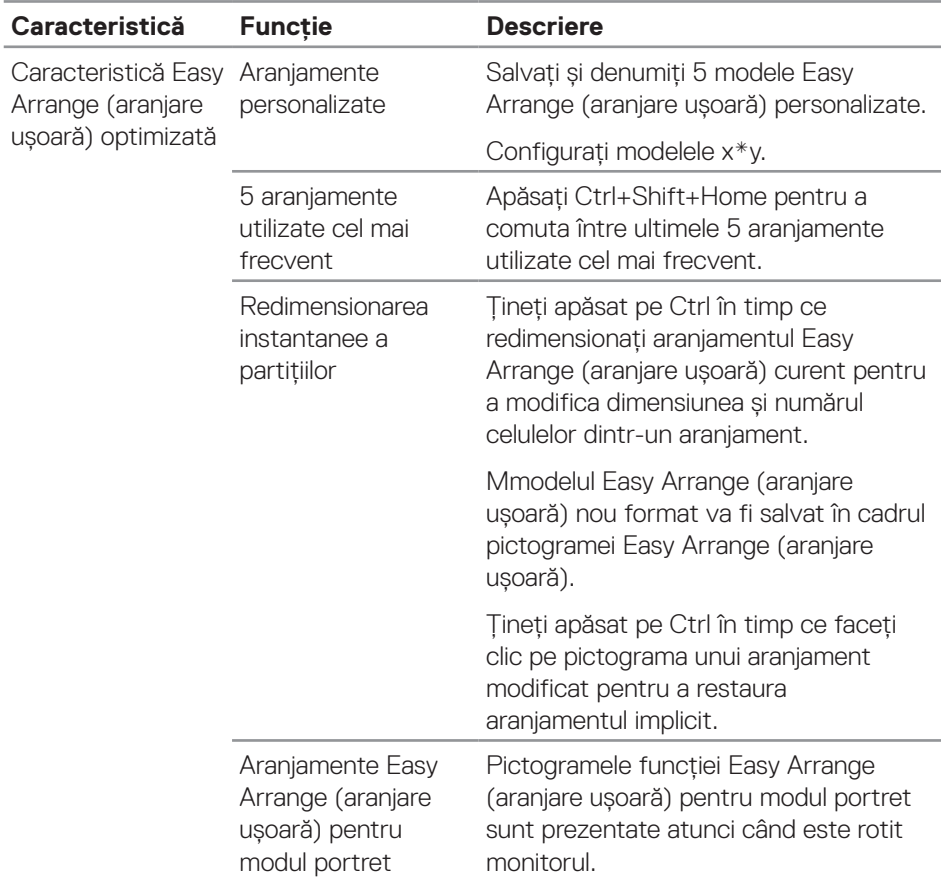

(dell

#### <span id="page-12-0"></span>**Gestionarea intrărilor video multiple**

Fila **Input Manager (Manager intrări)** vă oferă modalități ușoare de a gestiona intrările video multiple conectate la monitorul dvs. Dell. Cu ajutorul acestuia puteți comuta ușor între intrări atunci când lucrați cu mai multe computere.

Sunt listate toate porturile de intrare video disponibile pe monitorul dvs. Puteți acorda un nume pentru fiecare intrare. Salvați modificările după editare.

Puteți să definiți o tastă de comandă rapidă pentru a comuta rapid la intrarea preferată și o altă tastă de comandă rapidă pentru a comuta rapid între două intrări pe care le utilizați frecvent.

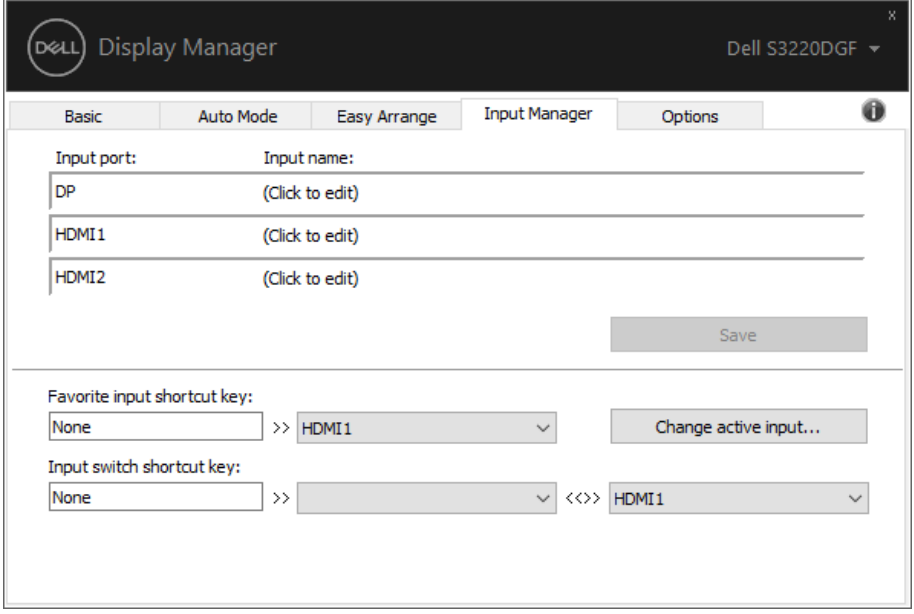

**NOTĂ: DDM comunică cu monitorul dvs. chiar și atunci când monitorul afișează semnalul video de la un alt computer. Puteți instala DDM pe PC-ul pe care îl utilizați cel mai frecvent și puteți controla comutarea intrărilor de la acesta. De asemenea, puteți instala DDM și pe alte PC-uri conectate la monitor.**

Gestionarea intrărilor video multiple | 13

**DEA** 

#### <span id="page-13-0"></span>**Restaurarea poziţiilor aplicaţiilor**

DDM vă poate ajusta să restaurati pozitia ferestrelor aplicatiilor atunci când reconectaţi computerul la monitor (monitoare). Puteţi accesa rapid această funcţie făcând clic dreapta pe pictograma DDM din tava de notificări.

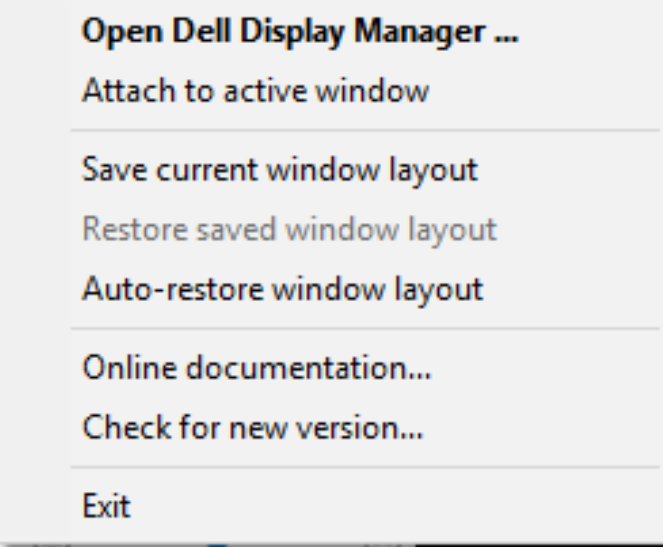

Dacă selectati optiunea "Auto-restore window layout (Restaurare automată configurație fereastră)", pozițiile ferestrelor aplicației dvs. vor fi urmărite și reţinute de DDM. DDM amplasează automat ferestrele în poziţiile iniţiale când reconectati computerul la monitor (monitoare).

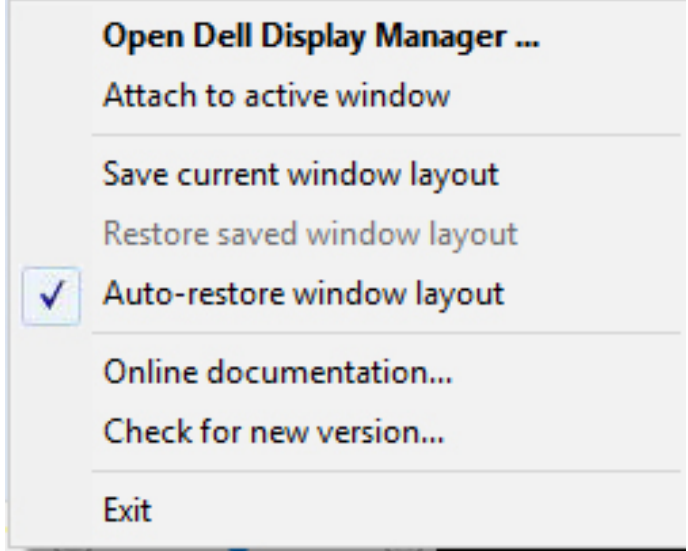

Dacă reveniți la o configurație preferată după ce ați mutat ferestrele aplicației, puteți mai întâi să selectați "Save current window layout (Salvare configurație **curentă fereastră)**" şi apoi "**Restore saved window layout (Restaurare configuraţie fereastră salvată)**".

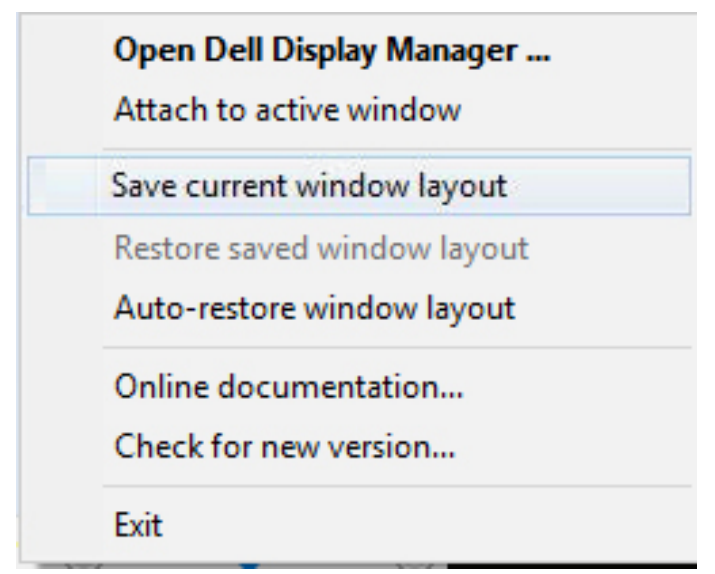

DØL

Puteți utiliza monitoare de modele sau cu rezoluții diferite ca parte a activității zilnice şi le puteţi aplica şi configuraţii diferite ale ferestrelor. DDM identifică monitorul pe care l-ați reconectat și restaurează pozițiile acestora în funcție de aplicație. Dacă trebuie să înlocuiţi un monitor dintr-o configuraţie matriceală de monitoare, puteţi salva configurația ferestrelor înainte de înlocuire și puteți reveni la configurație după ce instalaţi monitorul nou.

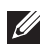

#### **NOTĂ: Pentru a putea utiliza această funcţie, trebuie să vă asiguraţi că aplicaţiile rulează în continuare. DDM nu lansează aplicaţii.**

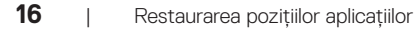

**NOT** 

#### <span id="page-16-0"></span>**Atașarea DDM la fereastra activă (numai în Windows 10)**

Pictograma DDM poate fi atașată la fereastra activă, cea în care lucrați. Faceți clic pe pictogramă pentru a dobândi acces rapid la următoarele caracteristici.

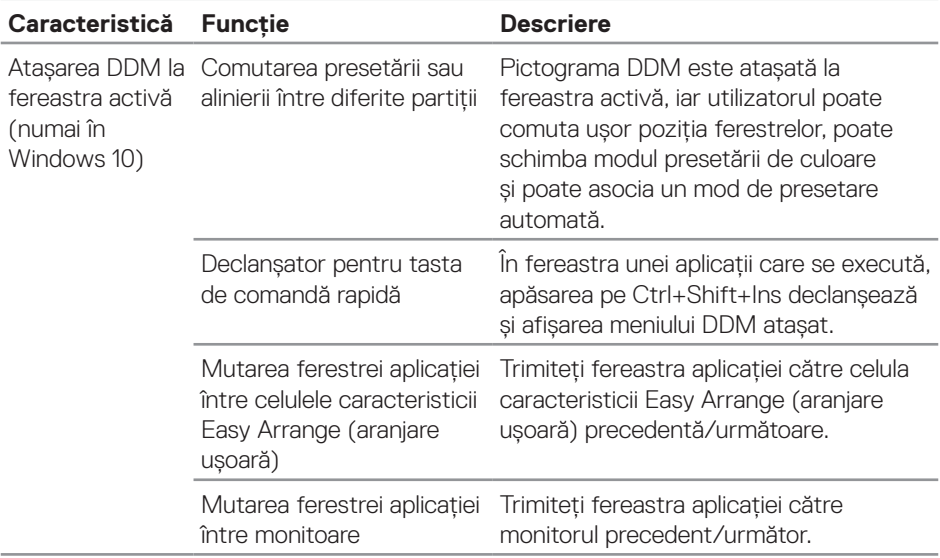

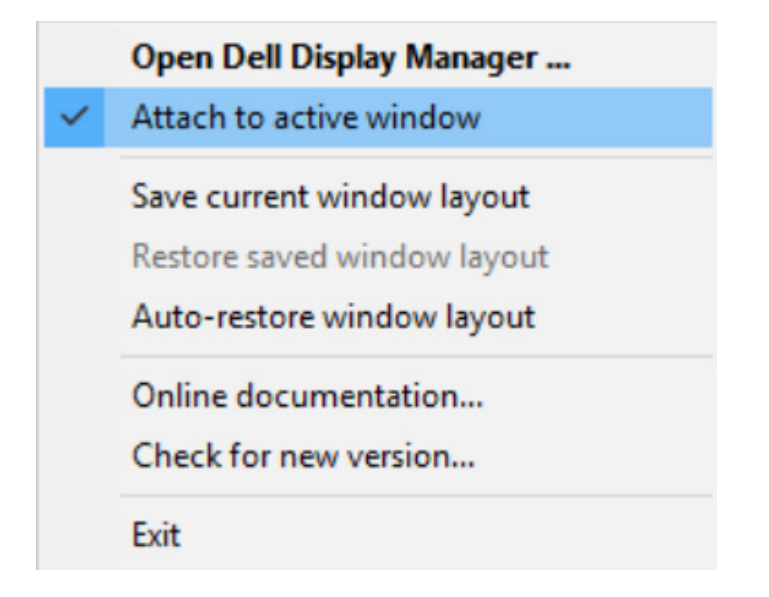

.<br>D&Ll

#### <span id="page-17-0"></span>**Aplicarea caracteristicilor de conservare a energiei**

Pe modelele Dell compatibile, este disponibilă o filă **Options (Opţiuni)** care oferă opţiuni de conservare a energiei PowerNap. Puteţi alege între configurarea luminozităţii ecranului la nivelul minim sau puteţi trece monitorul în modul de hibernare dacă ati activat economizorul de ecran.

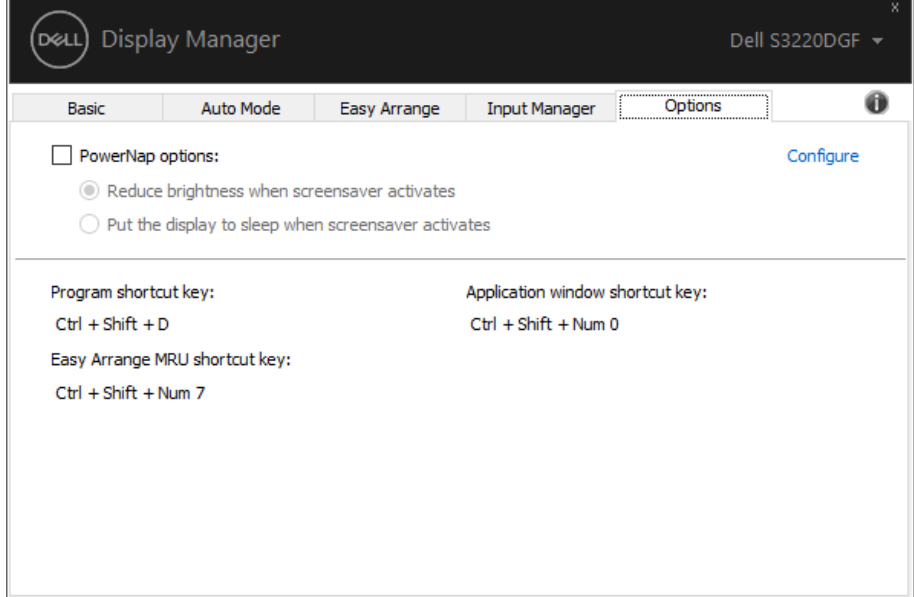

**18** | Aplicarea caracteristicilor de conservare a energiei

DELI

#### <span id="page-18-0"></span>**Depanarea**

Dacă DDM nu functionează pe monitorul dvs., DDM va afișa pictograma de mai jos în tava de notificări.

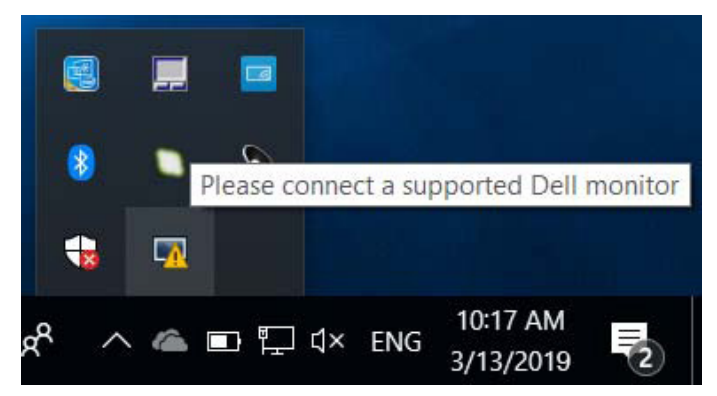

Faceți clic pe pictogramă; **DDM** va afișa un mesaj de eroare care conține mai multe detalii.

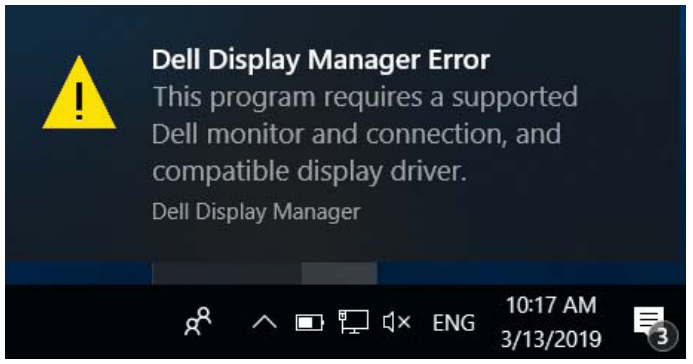

Reţineţi că DDM funcţionează numai cu monitoare Dell. Dacă folosiţi monitoare de la alți producători, DDM nu le va accepta.

Dacă functia DDM nu poate să detecteze și/sau să comunice cu un monitor Dell compatibil, urmați pașii de mai jos pentru depanare:

- **1.** Asiguraţi-vă că aţi conectat în mod corespunzător cablul video la monitor şi la PC. Cu precădere, conectorii trebuie să fie ferm fixaţi în poziţie.
- **2.** Verificati OSD-ul monitorului pentru a vă asigura că ati activat DDC/CI.
- **3.** Asigurati-vă că ati obtinut driver-ul corect și actualizat de la furnizorul plăcii grafice (Intel, AMD, NVidia, etc.). Driver-ul ecranului este adesea cauza erorilor DDM.

**D**el

- **4.** Decuplaţi orice staţii de andocare, prelungitoare sau convertoare dintre monitor şi portul plăcii grafice. Este posibil ca unele prelungitoare, hub-uri sau convertoare să nu fie perfect compatibile cu DDC/CI şi să cauzeze erori ale DDM. Actualizaţi driverul dispozitivului respectiv la cea mai recentă versiune disponibilă.
- **5.** Reporniți sistemul.

DDM ar putea să nu functioneze cu monitoarele de mai jos:

- ∞ Modelele de monitoare Dell produse înaintea anului 2013 şi monitoarele Dell seria D. Pentru informații suplimentare, consultați site-urile Dell de Asistență pentru produs.
- Monitoarele de jocuri care folosesc tehnologia G-sync de la Nvidia
- Afisajele virtuale și cele wireless nu acceptă functia DDC/CI
- ∞ În cazul unor modele anterioare ale monitoarelor DP 1.2, este posibil să fie necesar să dezactivaţi MST/DP 1.2, de pe OSD-ul monitorului

Dacă PC-ul dvs. este conectat la internet, veti primi un mesaj când este disponibilă o versiune mai nouă a aplicatiei DDM. Se recomandă descărcarea și instalarea celei mai recente versiuni a aplicatiei DDM.

Puteţi verifica dacă există versiuni noi şi făcând clic dreapta pe pictograma DDM în timp ce țineți apăsată tasta "Shift".

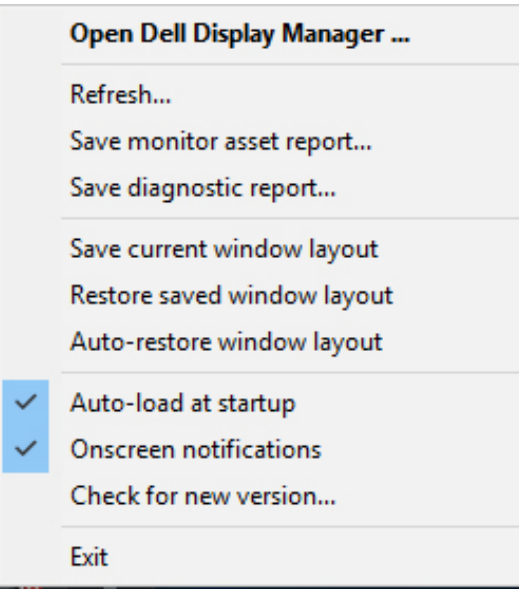